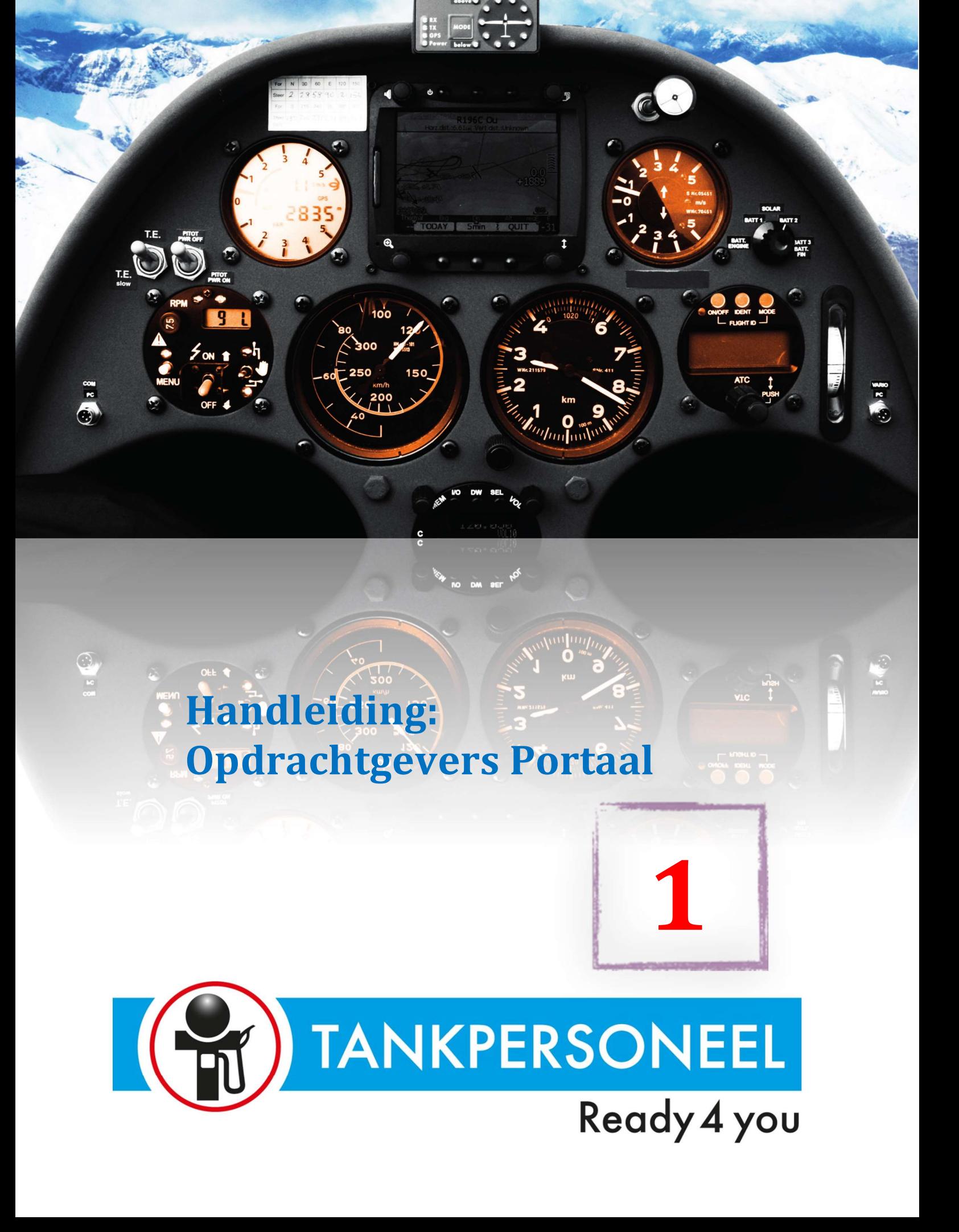

# Inhoud

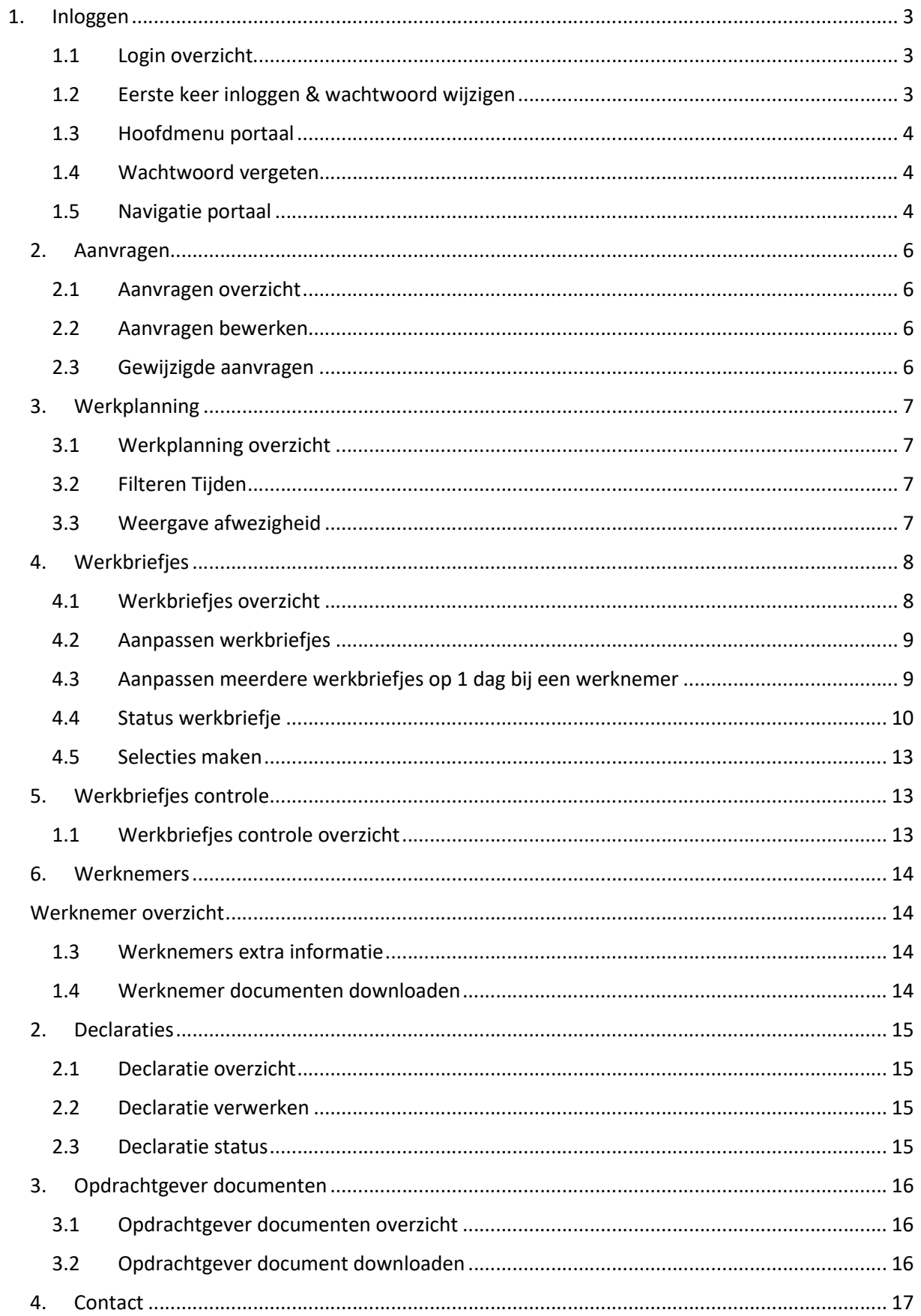

# 1. Inloggen

## 1.1 Login overzicht

Iedere portaalgebruiker heeft in het portaal een unieke gebruikersnaam en wachtwoord. Deze kan binnen onze planningsportal gegenereerd worden. Met deze unieke inloggegevens kan de portaalgebruiker via een specifieke internetpagina, namelijk:

https://plan4flex.micros.nl/tankpersoneelready4you/opdrachtgeversportaal/login/ inloggen.

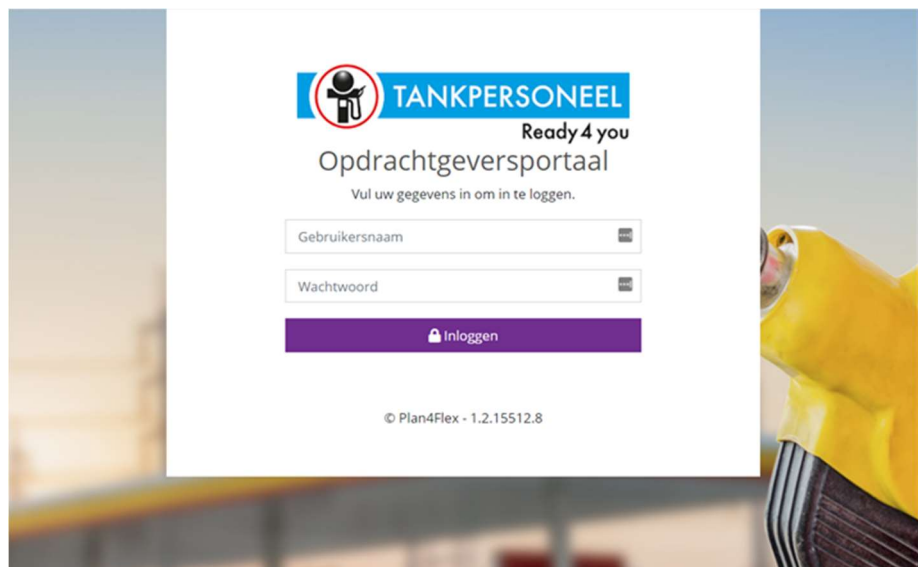

Wanneer er niet ingelogd kan worden kunnen hier verschillende oorzaken voor zijn:

- De gegevens zijn niet juist ingevoerd.
- Er is niet de juiste URL gebruikt.
- De persoon is niet gemachtigd om in te loggen op het portaal.

#### 1.2 Eerste keer inloggen & wachtwoord wijzigen

Als de portaalgebruiker voor de eerste keer inlogt in het portaal dient deze het wachtwoord te wijzigen\*. Deze mag niet gelijk zijn aan het huidige wachtwoord en dient minimaal 8 tekens te bevatten. Klik daarna op inloggen. U bent nu ingelogd op het portaal.

\*Bij een volgende keer inloggen, kan de portaalgebruiker zijn inlognaam en zelfgekozen wachtwoord opnieuw gebruiken om in te loggen op het portaal.

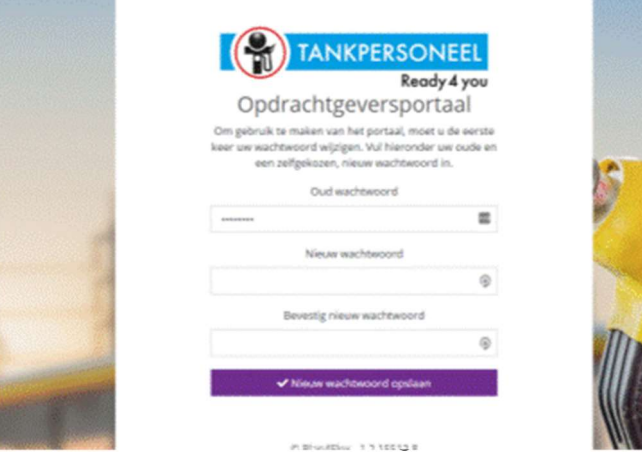

#### 1.3 Hoofdmenu portaal

Als de portaalgebruiker is ingelogd op het portaal zal deze aan de hand van de ingestelde rechten de volgende menu items kunnen zien. Door simpelweg te klikken op de logo's kan er door het portaal genavigeerd worden.

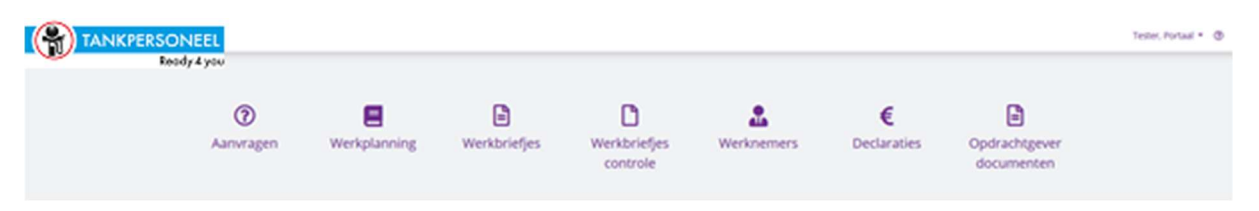

#### 1.4 Wachtwoord vergeten

Als de portaalgebruiker niet meer kan inloggen door onjuiste inloggegevens, dienen deze logingegevens opnieuw ingesteld te worden door Tankpersoneel. Deze gegevens moeten daarna weer opnieuw worden verstrekt aan de portaalgebruiker.

#### 1.5 Wachtwoord wijzigen

In het portaal kan de portaalgebruiker nadat deze ingelogd is ook zijn eigen wachtwoord wijzigen. Dit kan gedaan worden door het menu rechtsboven in het portaal te openen en vervolgens te kiezen voor de optie 'wachtwoord wijzigen'.

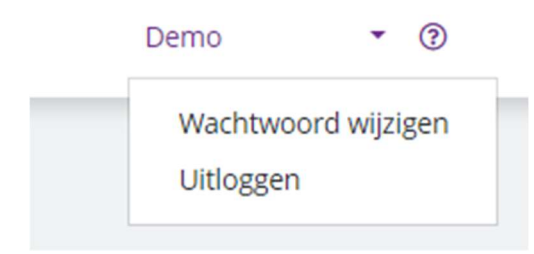

#### 1.6 Navigatie portaal

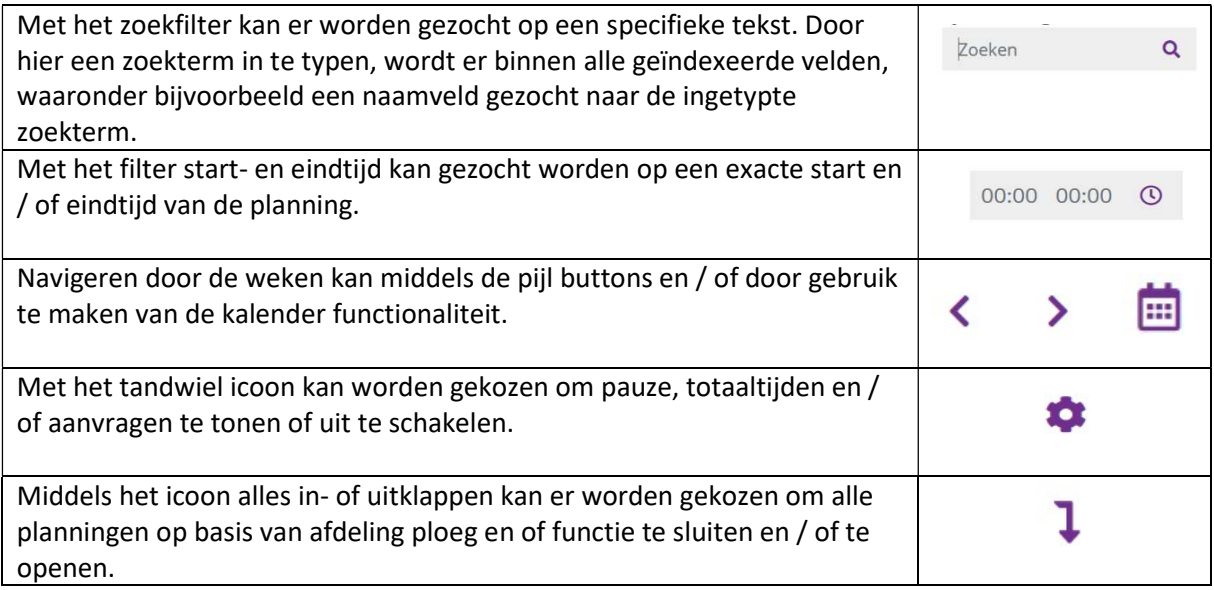

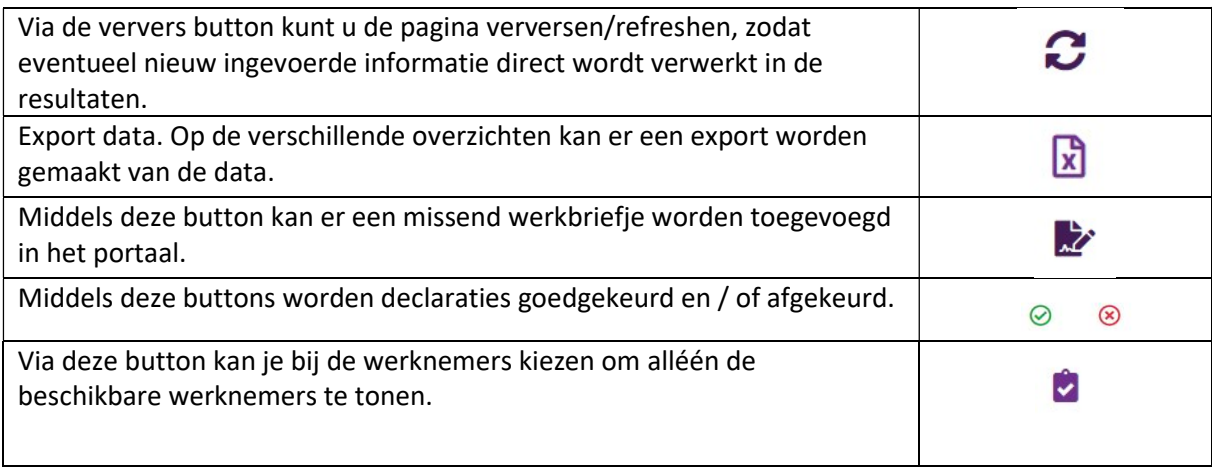

# 2. Aanvragen

#### 2.1 Aanvragen overzicht

Het aanvragen overzicht kan gebruikt worden om de lopende aanvragen in te zien in het portaal. Hierin kan op een specifieke dag bekeken worden hoeveel personen er beschikbaar zijn. Ook kan hier een wijziging aangevraagd worden op de huidige aanvraag.

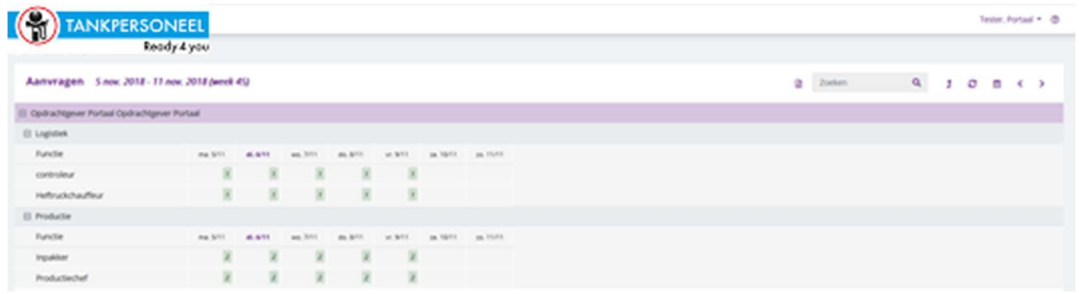

#### 2.2 Aanvragen bewerken

Per Afdeling / ploeg / functie en dag kan aangegeven worden wat de wens is voor het wijzigen van de aanvraag. Hierin kan dan eventueel nog een opmerking worden toegevoegd. Dit voorstel tot wijziging dient dan door Tankpersoneel nog goedgekeurd te worden. Het aanvragen overzicht kan worden geopend door op de regel te klikken waar de aanvraag gewenst is.

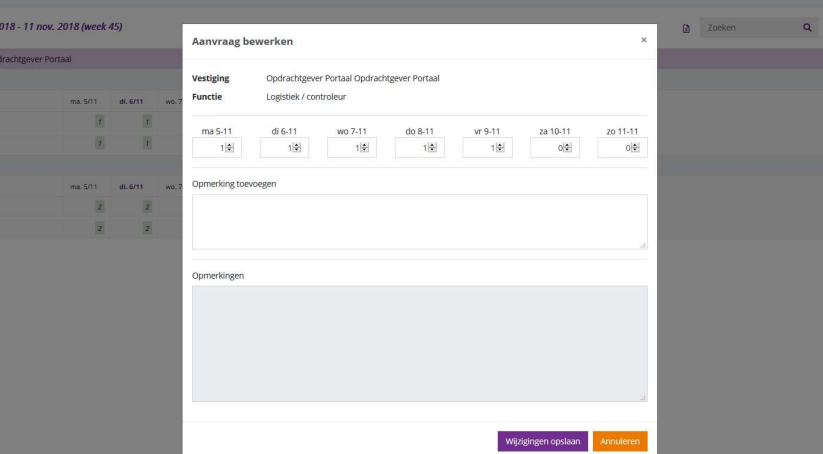

#### 2.3 Gewijzigde aanvragen

De gewijzigde aanvragen zijn direct zichtbaar in het portaal, als deze goedgekeurd worden in het Tankpersoneel portaal, kan de portaalgebruiker in het portaal zien dat deze aanvraag is goedgekeurd.

#### Weergave gewijzigde aanvraag

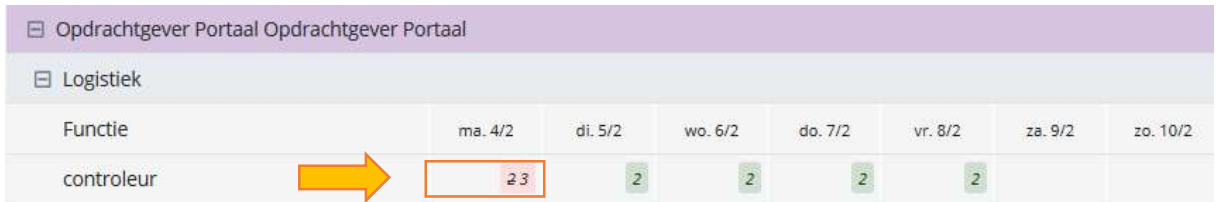

#### Weergave goedgekeurde aanvraag

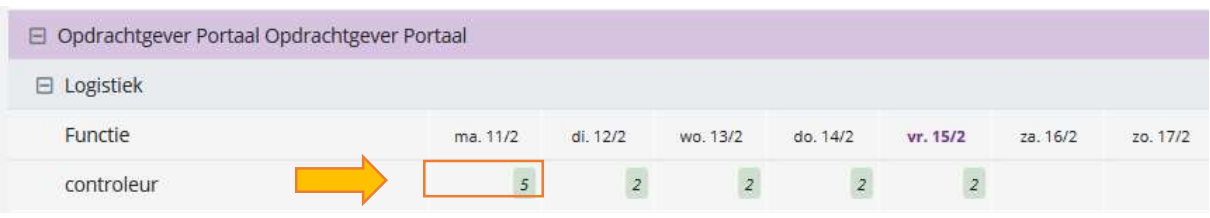

# 3. Werkplanning

#### 3.1 Werkplanning overzicht

Het werkplanning overzicht toont de geplande uitzendkrachten voor u als opdrachtgever. Hier zal de informatie getoond worden over de startijd – eindtijd – pauze en totaaltijd. Onder elke afdeling, ploeg en / of functie zal een subtotaal worden getoond van de uren en aanvragen. Onderaan de pagina vindt je de totalen over alle afdelingen ploegen en functies.

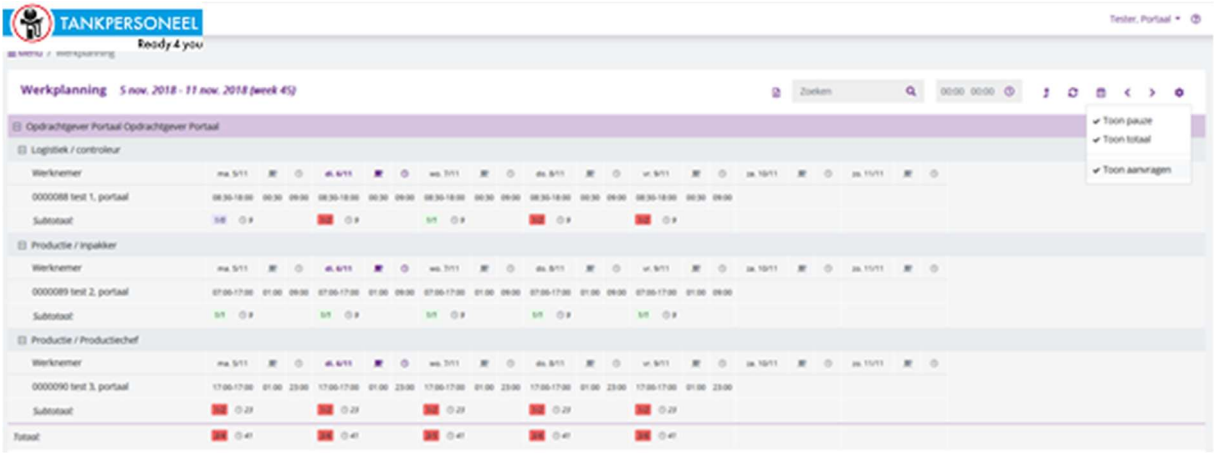

#### 3.2 Filteren Tijden

Met het filter start- en eindtijd kan gezocht worden op een exacte start en of eindtijd van de planning. In onderstaand voorbeeld is er een startijd van 08:30 ingevuld, hierdoor worden de uitzendkrachten die in de week een startijd van 08:30 hebben getoond.

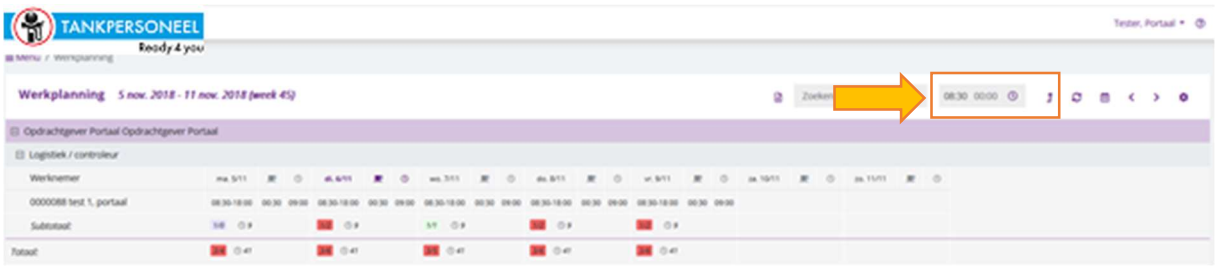

#### 3.3 Weergave afwezigheid

Afwezigheid wordt getoond in een aqua kleur getoond op de werkplanning. Op het moment dat je met je muis op de afwezigheid gaat staan, verschijnt de soort afwezigheid.

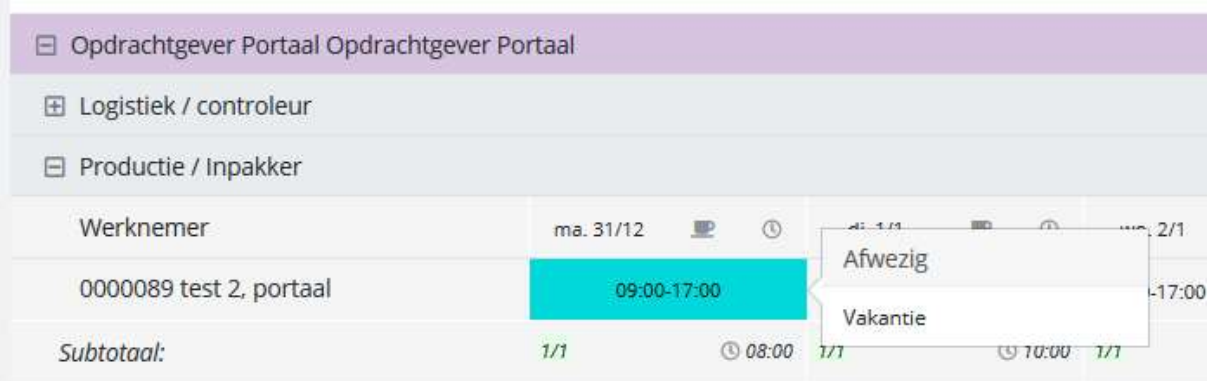

# 4. Werkbriefjes

# 4.1 Werkbriefjes overzicht

In het werkbriefjes overzicht staan de werkbriefjes klaar die dienen te worden behandeld door de klant. Hierin kan er gekozen worden om de starttijd, eindtijd, pauze en totaaltijd aan te passen.

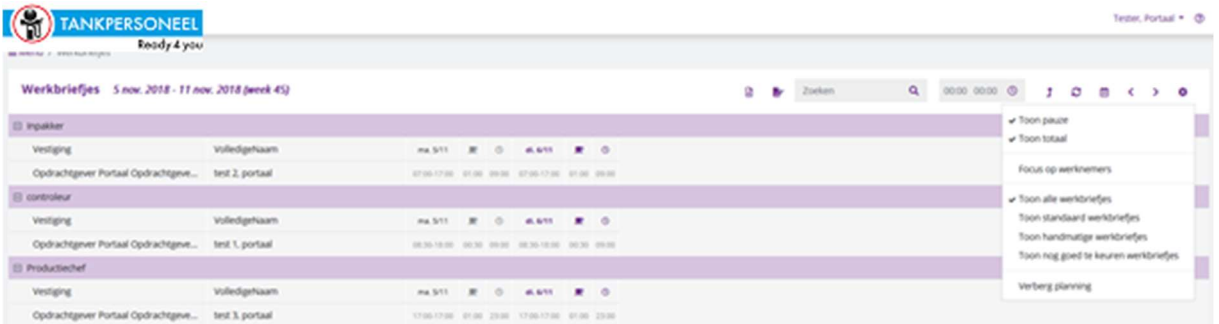

De totaal goedgekeurde uren worden per functie getoond onder aan de kolommen.

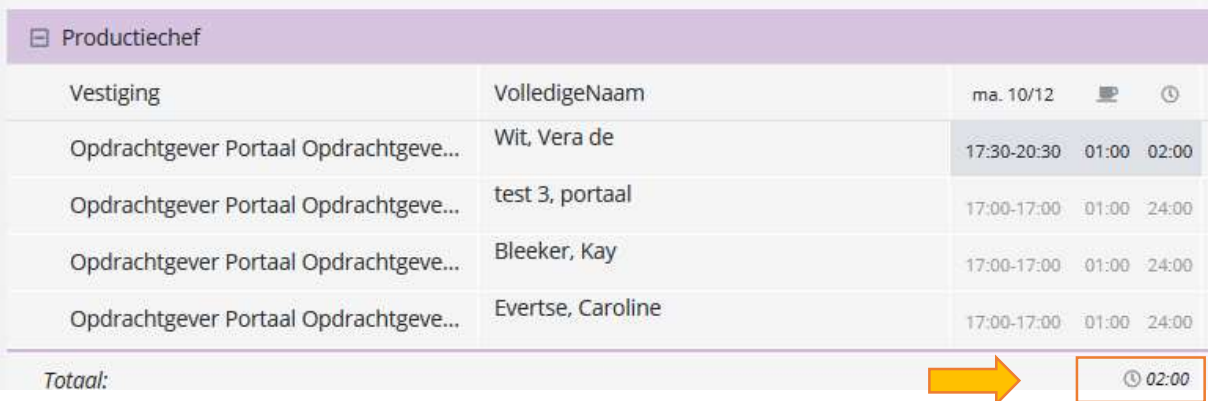

#### Ook zie je het totaal van uw bedrijf

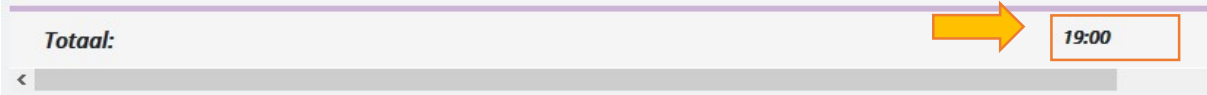

#### 4.2 Aanpassen werkbriefjes

Doormiddel van het dubbelklikken op een cel zal er een nieuw venster geopend worden waarin de tijden kunnen worden aangepast. Het is ook mogelijk om meerdere werkbriefjes tegelijk aan te passen. Dit doe je door de ctrl knop ingedrukt te houden terwijl je met de muis de werkbriefjes selecteert. Zie ook hoofdstuk 4.5.

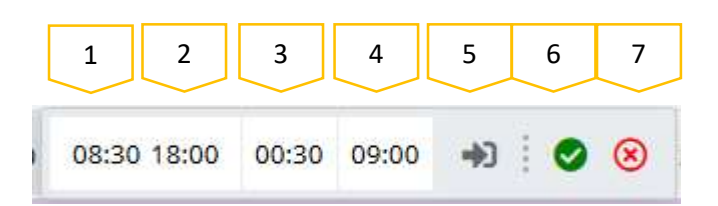

- 1. Startijd: hier vul je het tijdstip in waarop de dienst begonnen is.
- 2. Eindtijd: hier vul je het tijdstip in waarop de dienst geëindigd is.
- 3. Pauze: hier vul je in minuten in hoe lang de werknemer pauze had.
	- $\triangleright$  Let op: de pauze tijd mag niet langer zijn dan de totaaltijd.
- 4. Totaaluren: hier vul je de totaaltijd in.
	- $\triangleright$  Totaaltijd wordt berekend vanaf de startijd.

Voorbeeld: Werknemer heeft een urenbriefje van: 08:00 – 18:00 met een totaaltijd van 10:00.

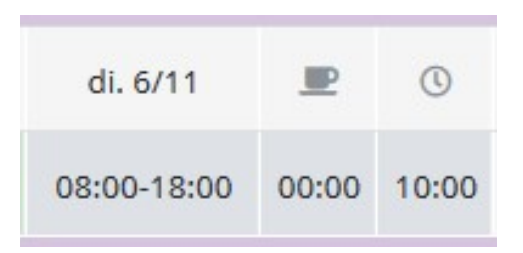

Totaaltijd wordt aangepast naar 08.00. Hierdoor zal de eindtijd aangepast worden naar 16.00.

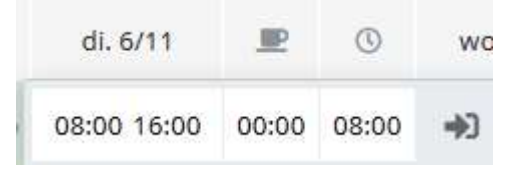

- 5. Doorvoeren van wijzigingen van het werkbriefje.
	- $\triangleright$  Hierdoor zal de wijziging worden doorgevoerd op het overzicht. Het werkbriefje dient dan nog wel beoordeeld te worden middels stap 6/7.
- 6. Goedkeuren werkbriefje.
	- $\triangleright$  Let op: tijden kunnen niet meer bewerkt worden als het werkbriefje goedgekeurd is.
- 7. Afkeuren werkbriefje.
	- $\triangleright$  Let op: tijden kunnen niet meer bewerkt worden als het werkbriefje afgekeurd is.

#### 4.3 Aanpassen meerdere werkbriefjes op 1 dag bij een werknemer

Als een werknemer meerdere planningen op 1 dag heeft is dit herkenbaar aan het oranje vlak.

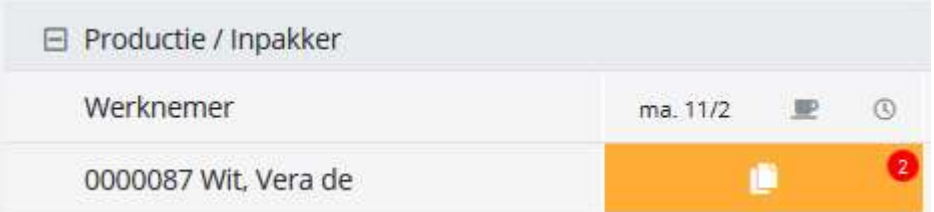

Door dubbel te klikken op dit vak verschijnen de werkplanningstijden. Door te klikken op het pijltje worden deze omgezet naar een werkbriefje. Vervolgens is het mogelijk om vanuit hier de werkbriefjes aan te passen.

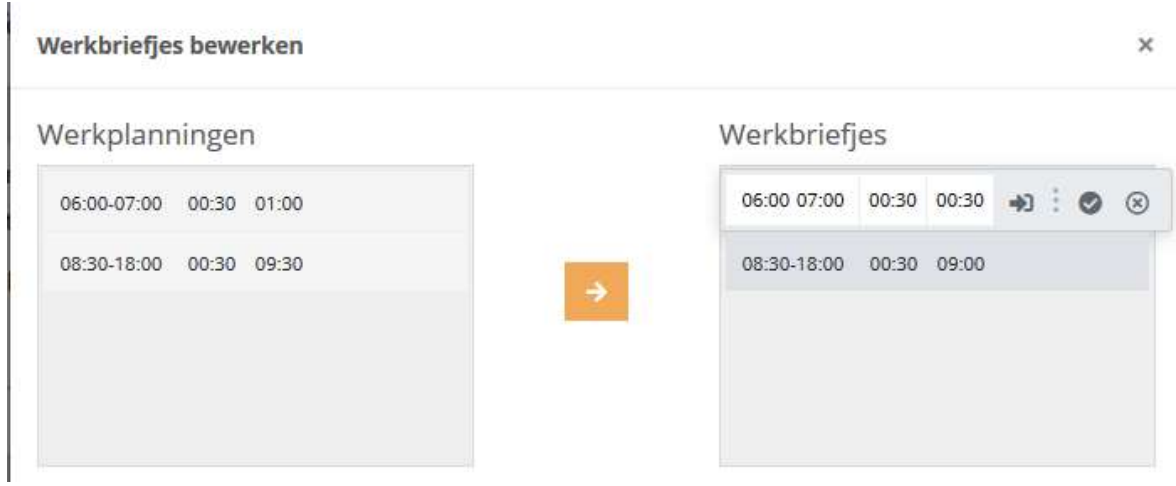

Op het moment dat de planning is omgezet naar een briefje wijzigt het oranje blok in een grijs blok. Als vervolgens de werkbriefje zijn verwerkt wijzigt dit blok groen.

# Werkbriefjes 11 feb. 2019 - 17 feb. 2019 (week 7)

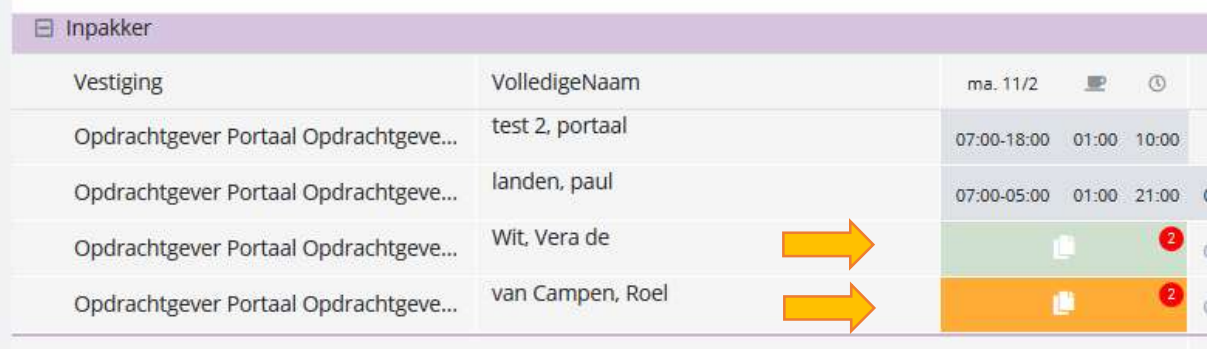

#### 4.4 Status werkbriefje

Een werkbriefje kan verschillende statussen hebben. Hieronder een voorbeeld van de drie opties.

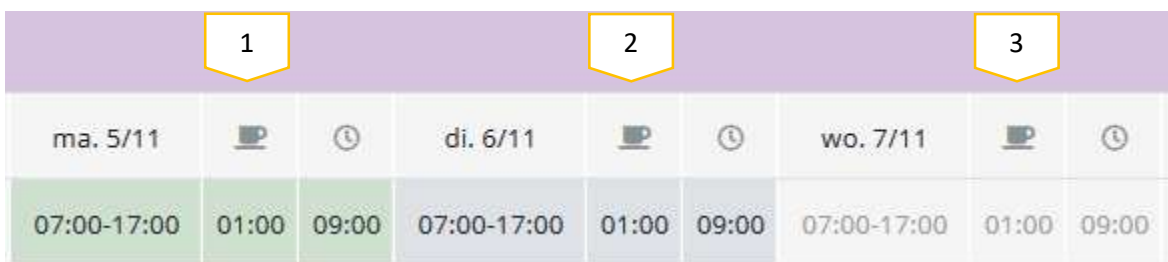

1. Werkbriefje is goedgekeurd. In het geval van afgekeurd zal deze rood worden weergeven.

- 2. Werkbriefje is aangemaakt maar nog niet beoordeeld.
- 3. Werkbriefje is nog niet aanwezig. Lichtgrijs geeft de planningstijden weer.

#### 4.5 Bron van opvoer werkbriefjes

In het portaal wordt nu de bron getoond van het werkbriefje. Hiermee kan gezien worden of het briefje bijvoorbeeld is opgevoerd doormiddel van een klokactie, import of door de werknemer via de app. De weergave hiervan wordt gedaan door middel van een icoontje naast het werkbriefje, zie onderstaand voorbeeld.

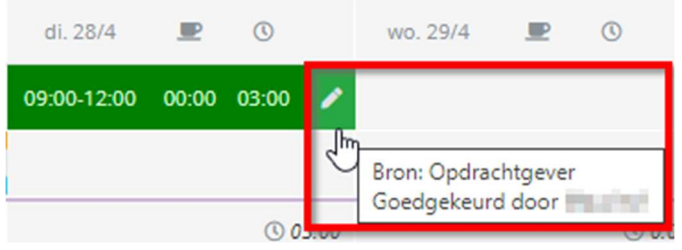

De verschillende iconen welke hiervoor worden gebruikt zijn terug te vinden in onderstaande tabel.

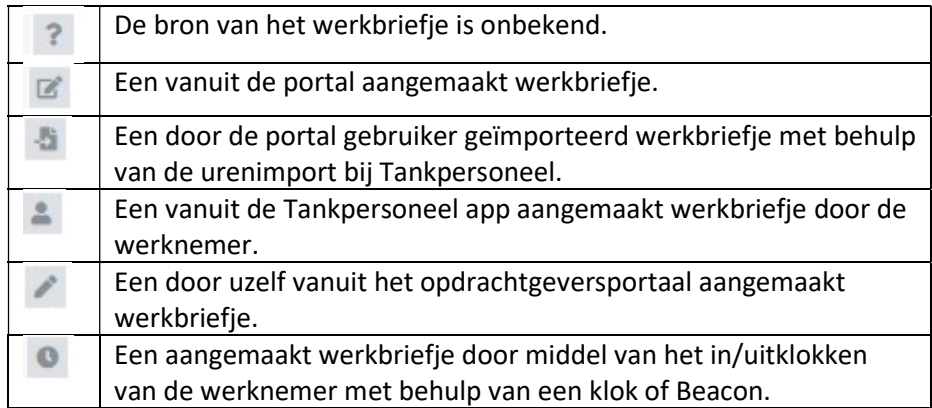

Daarnaast is in de Tankpersoneel portal zelf nu ook de bron terug te vinden op het werkbriefje. Deze is in te zien wanneer je het werkbriefje hebt geopend vanuit het werkbriefjesoverzicht.

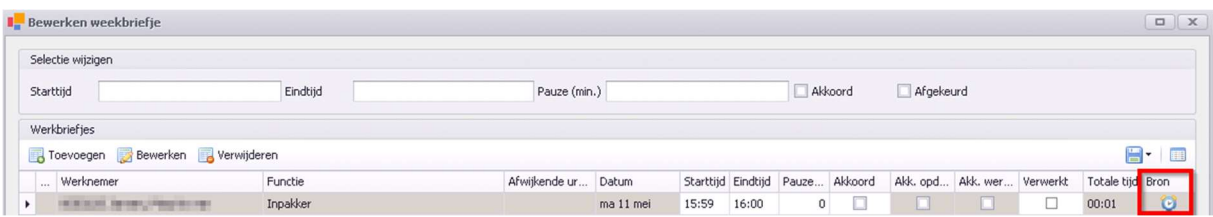

#### 4.6 Handmatig werkbriefje opvoeren

Middels de button handmatig werkbriefje toevoegen kan een missend werkbriefje worden toegevoegd voor een werknemer die niet ingepland staat op de planning. Hierdoor heeft u als opdrachtgever alsnog een mogelijkheid om de uren van een uitzendkracht door te geven wanneer deze niet gepland is geweest door Tankpersoneel.

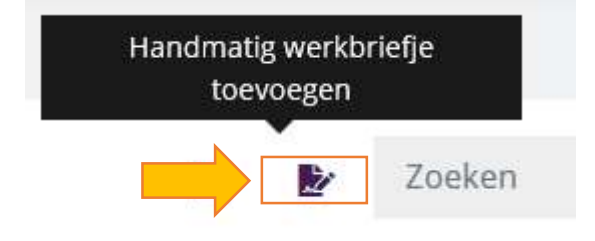

Bij het aanklikken van deze button zal er een scherm geopend worden. Hierin dient de volgende informatie te worden toegevoegd.

- 1. De functie (dropdown).
- 2. De naam van de werknemer (let op: dit is een vrij veld).
- 3. De dagen waarvoor een werkbriefje aangemaakt dient te worden.
- 4. De tijden (startijd / eindtijd / pauze en totaaltijd)
- 5. Omschrijving indien gewenst.

Middels de opslaan knop wordt het werkbriefje toegevoegd op het overzicht.

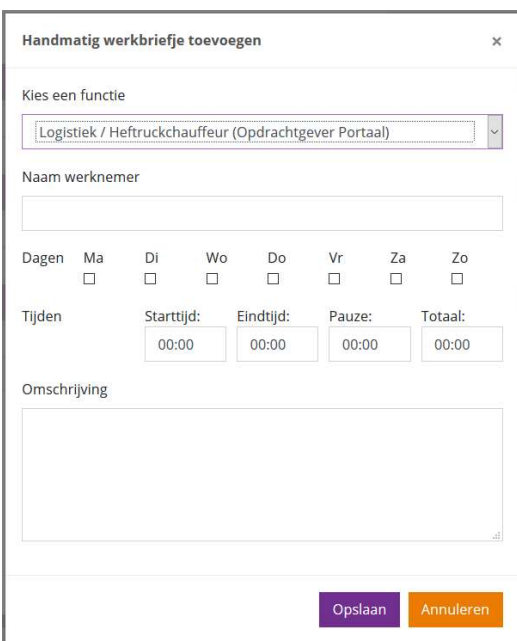

Het handmatig ingevoerde werkbriefje is te herkennen aan het oranje driehoekje in de rechterbovenhoek.

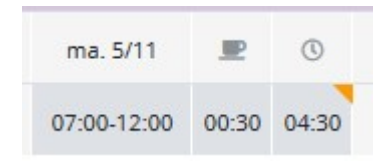

#### 4.7 Selecties maken

Op het werkbriefjes overzicht kunnen verschillende selecties worden gemaakt (multiselect / gehele rij / enkele cel). In onderstaand voorbeeld is er middels het inhouden van de ctrl toets een selectie gemaakt op het werkbriefjes overzicht.

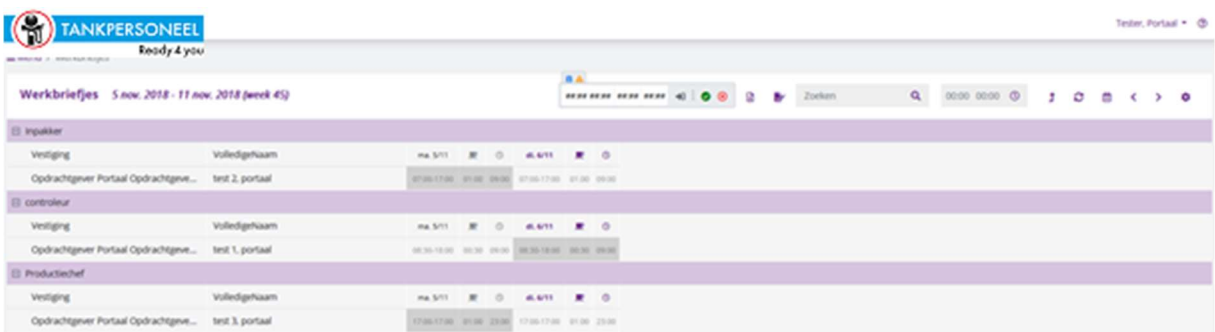

Ook kan er worden gekozen om een hele dag te selecteren dit kan middels het klikken op de dag. In dit geval ma 5/11.

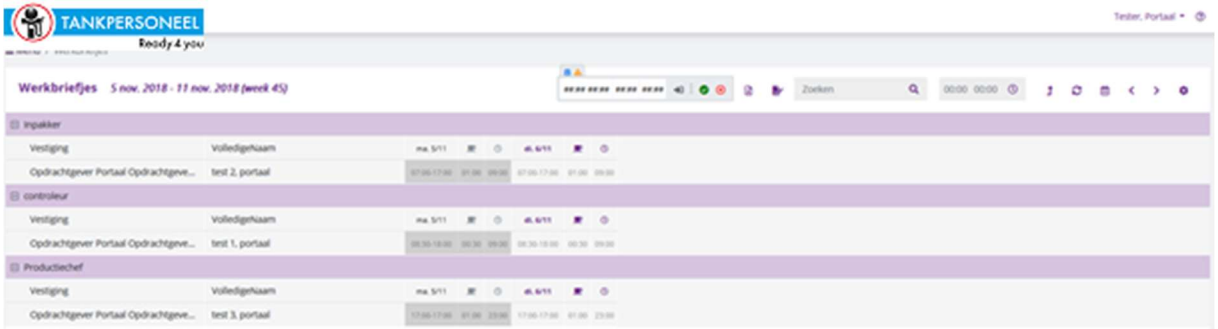

# 5. Werkbriefjes controle

#### 5.1 Werkbriefjes controle overzicht

In het werkbriefjes controle overzicht ziet de gebruiker de werkplanning en werkbriefjes van een werknemer naast elkaar in één overzicht. Op deze manier kan er makkelijk gezien worden hoeveel uren een uitzendkracht op de planning heeft gestaan en hoeveel er daadwerkelijk gewerkt is.

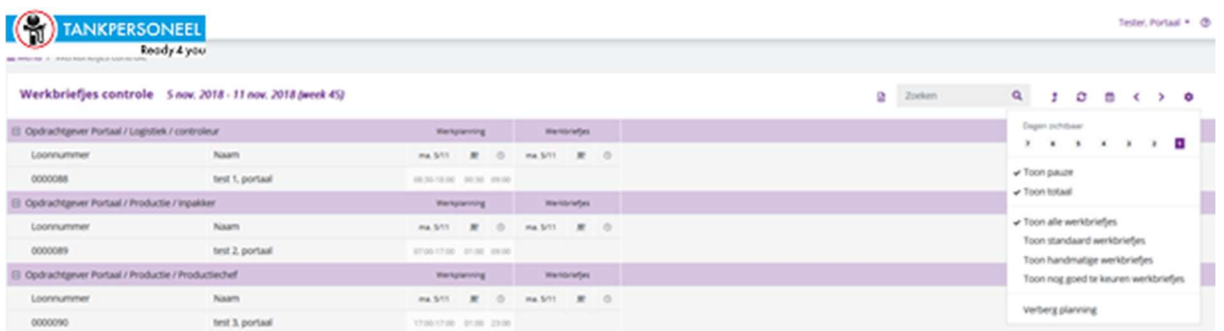

# 6. Werknemers

#### 6.1 Werknemer overzicht

Het werknemers overzicht toont informatie over de werknemers die werkzaam zijn bij uw bedrijf. De kolommen in dit overzicht zijn vanuit de Tankpersoneel portal aan te sturen. Hierdoor kunt u zelf bepalen welke informatie er getoond wordt op het werknemers overzicht.

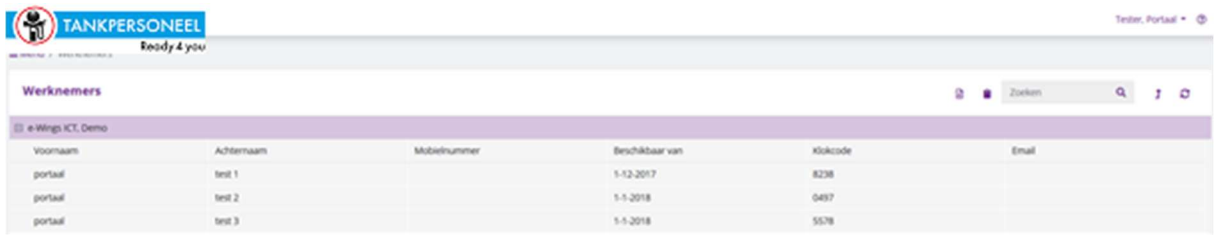

## 6.2 Werknemers extra informatie

Middels het dubbelklikken op de werknemer zal er extra informatie worden getoond evenals de documenten die als publiekelijk zijn gekenmerkt onder de werknemer. Let op dat onder de portaal gebruiker ook moet worden aangegeven welke documenttypes zichtbaar mogen zijn in dit overzicht.

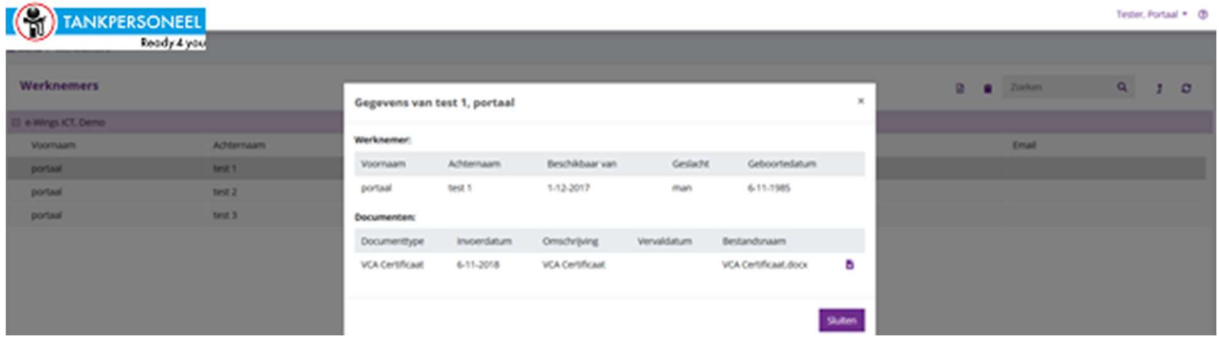

#### 6.3 Werknemer documenten downloaden

Middels de button achter het documenten kan het document geopend worden ter inzage.

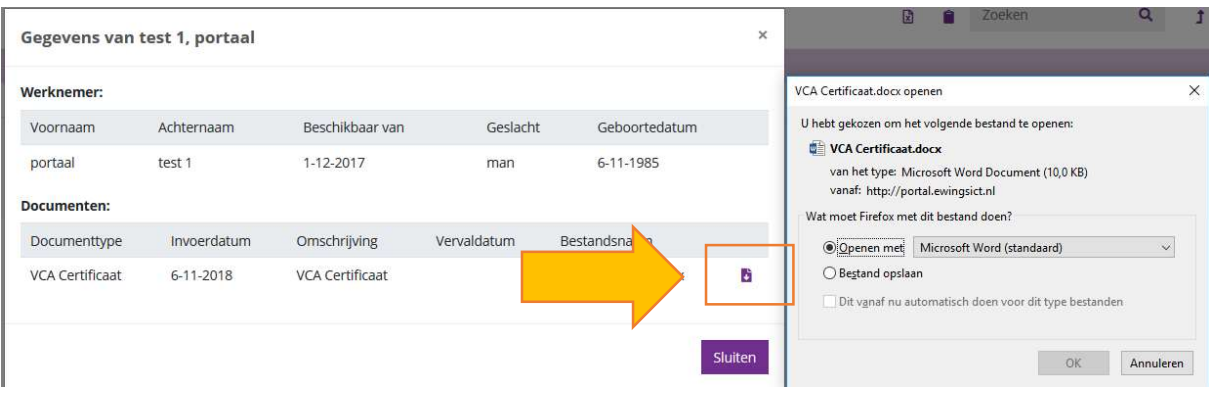

# 7. Declaraties

## 7.1 Declaratie overzicht

Het declaratie overzicht laat de gekoppelde declaraties zien die ter goedkeuring worden aangeboden aan u als opdrachtgever. Deze dienen te worden goedgekeurd en of afgekeurd in dit overzicht middels de knoppen boven in de navigatiebalk. Dit kan echter ook door de declaratie te bekijken en vervolgens de knoppen afkeuren en goedkeuren te gebruiken.

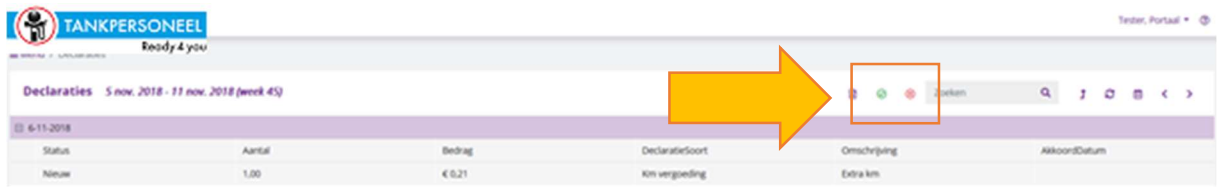

#### 7.2 Declaratie verwerken

Doormiddel van het dubbelklikken van een declaratie zal er een scherm geopend worden waarin de declaratie afgekeurd en of goedgekeurd kan worden. Hier kan ook nog een opmerking bij worden geplaatst door de persoon die deze declaratie zal goedkeuren. Deze zal tijdens het opslaan read-only worden en niet meer bewerkt kunnen worden.

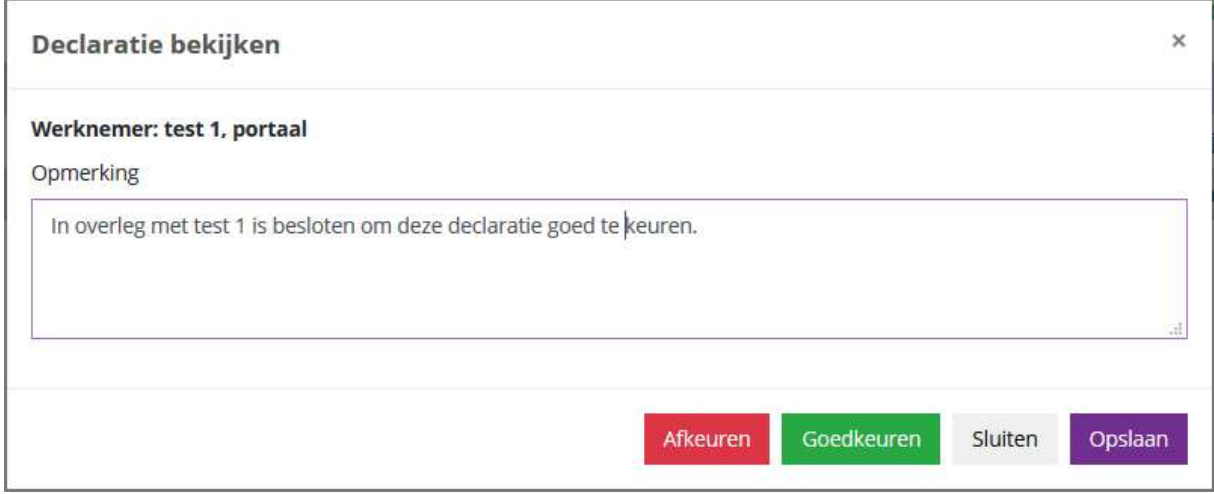

# 7.3 Declaratie status

In de status kolom kan snel gezien worden op welke status de declaratie staat.

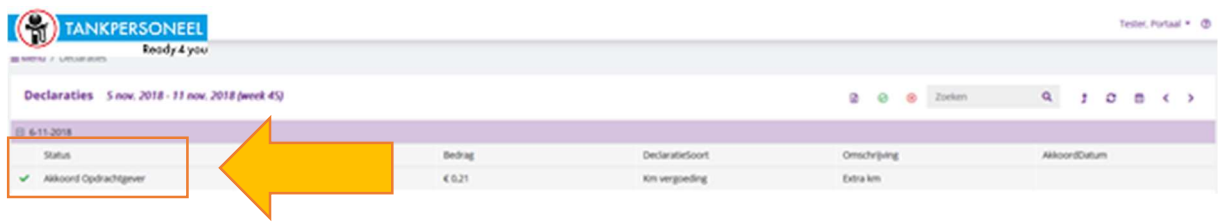

# 8. Opdrachtgever documenten

#### 8.1 Opdrachtgever documenten overzicht

In dit overzicht zullen alle documenten worden klaargezet die in de Tankpersoneel portal worden aangeboden als publiekelijk onder uw bedrijf. Overige documenten die niet publiekelijk zijn gezet zullen dus niet zichtbaar zijn in het portaal. Let op dat je ook het documenttype toevoegt onder de portalgebruiker zodat deze zichtbaar wordt in het portaal.

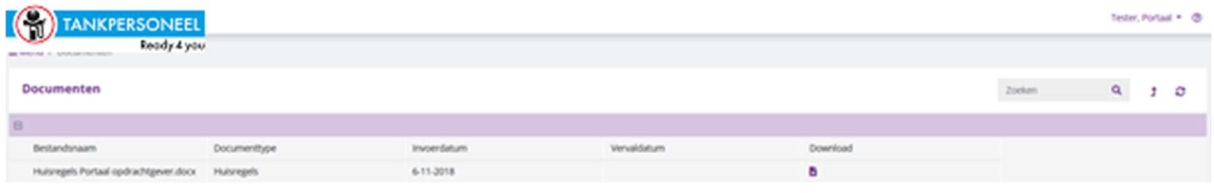

#### 8.2 Opdrachtgever document downloaden

Middels de button achter het document kan het document geopend worden ter inzage of worden gedownload.

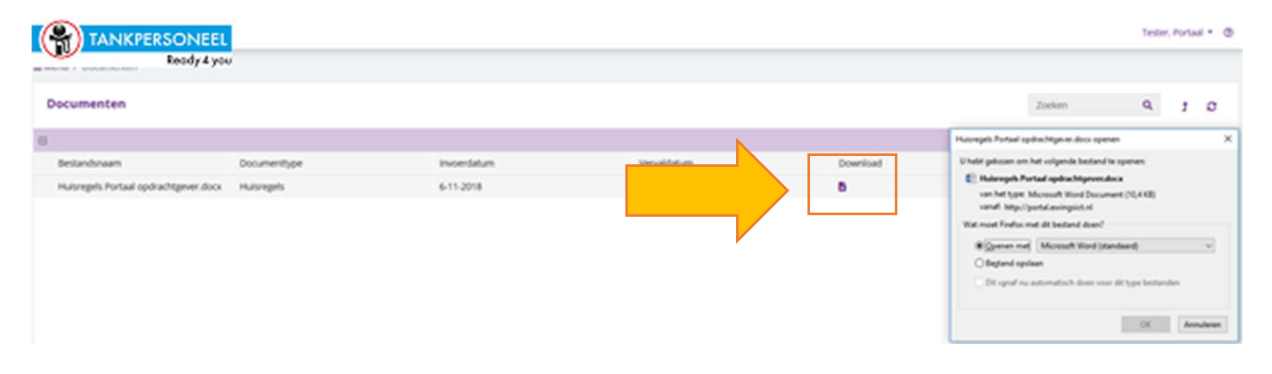

#### 9. Contact

#### Hebt u nog vragen?

Mocht u er onverhoopt niet uitkomen of heeft u een vraag die niet in de handleiding beantwoord wordt, neem dan contact op met onze helpdesk via onderstaande contact info.

# T: 079 316 8333 © E-Wings ICT 2020

E: info@tankpersoneel.nl Alle rechten voorbehouden

Tankpersoneel Plan4Flex is een product van E-Wings ICT

# Openingstijden:

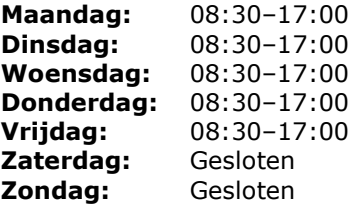

Disclaimer

Deze handleiding is met de grootst mogelijke zorgvuldigheid samengesteld. Deze handleiding is bedoeld om u te ondersteunen bij het doorlopen van het Opdrachtgevers portaal. e-Wings ICT streeft ernaar om deze handleiding voortdurend te onderhouden en te actualiseren, maar kunnen er niet voor instaan dat de inhoud van (onderdelen van) deze handleiding na verloop van tijd of op het moment dat deze handleiding geraadpleegd wordt nog steeds juist, volledig of actueel is.